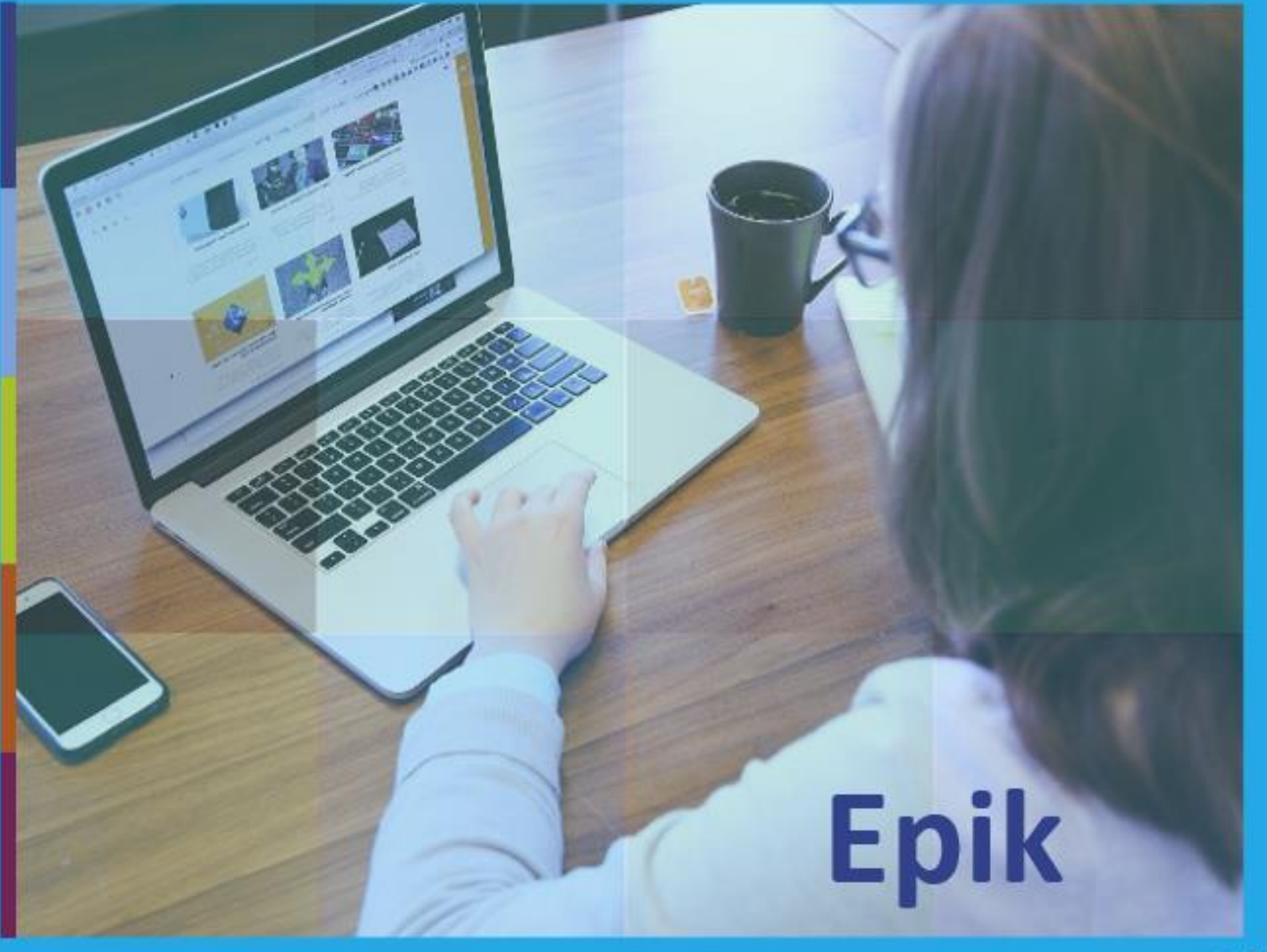

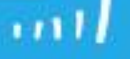

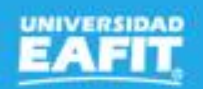

### **Gestionar** Movilidad entrante y saliente

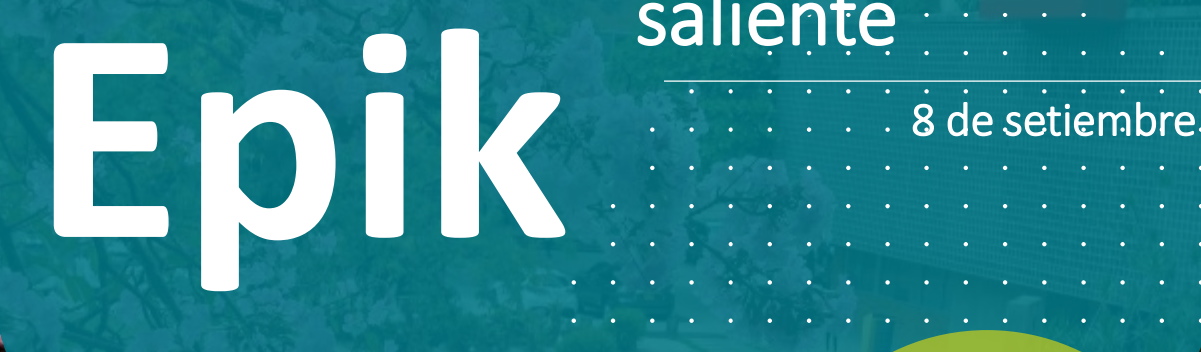

www..eafit.edu.co/epik

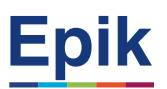

### **Acuerdos**

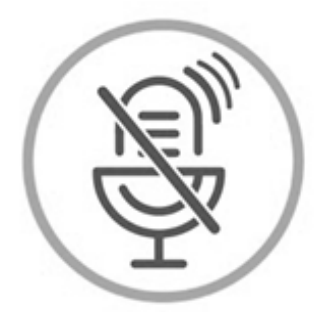

### Silencia el micrófono y desactiva la cámara

Para tener una mejor comunicación es necesario que silencies el micrófono y apagues tu cámara como se muestra a continuación:

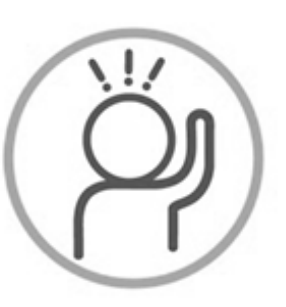

Levanta la mano para participar

Haz uso del siguiente ícono en caso de querer participar. Luego de hacerlo, recuerda bajar la mano.

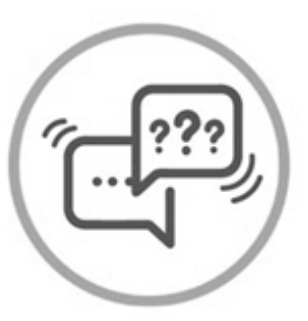

### Usa el chat

Si tienes alguna duda o quieres hacer un comentario adicional también puedes usar el chat que a continuación se muestra:

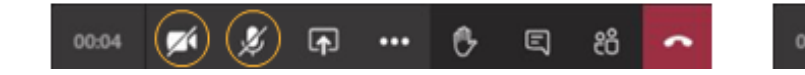

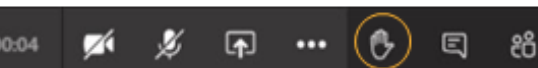

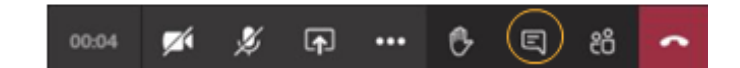

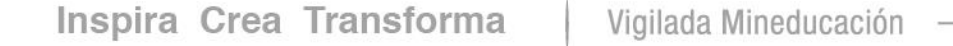

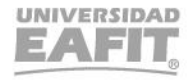

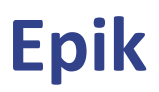

### **Objetivo de la sesión**

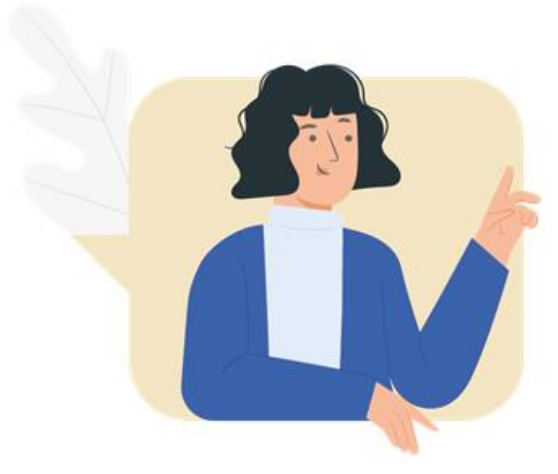

- Socializar como los estudiantes de la Universidad pueden participar en los acuerdos académicos de movilidad entrante o saliente con instituciones nacionales e internacionales, con el fin de cursar asignaturas para avanzar en su plan académico.
- Socializar como los estudiantes externos participan en las movilidades entrantes

### Movilidad entrante

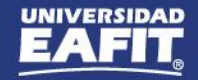

**Epik** 

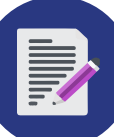

 $\sum$ 

#### **Recibir solicitudes de los estudiantes de movilidad entrante (ORI)**

**Analizar solicitudes de movilidad entrante (jefes o coordinadores de programa)**

**Administrativo**

Autorizar estudiante en el **formulario de admisión**

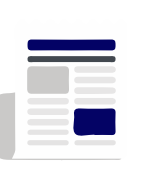

**Estudiantes ingresan al formulario de admisión para ingresar a la universidad EAFIT, con el fin de ser admitidos.**

realiza solicitud de cancelación o reajuste si lo requiere

Estudiante

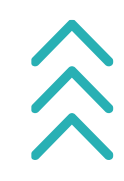

Realizar matricula administrativa

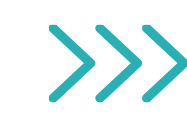

Realizar seguimiento en la movilidad

*Gestionar el balance académico ( este proceso será explica en otra sesión )*

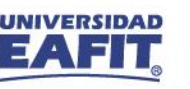

## **Movilidad saliente**

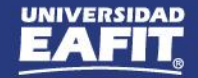

**Epik** 

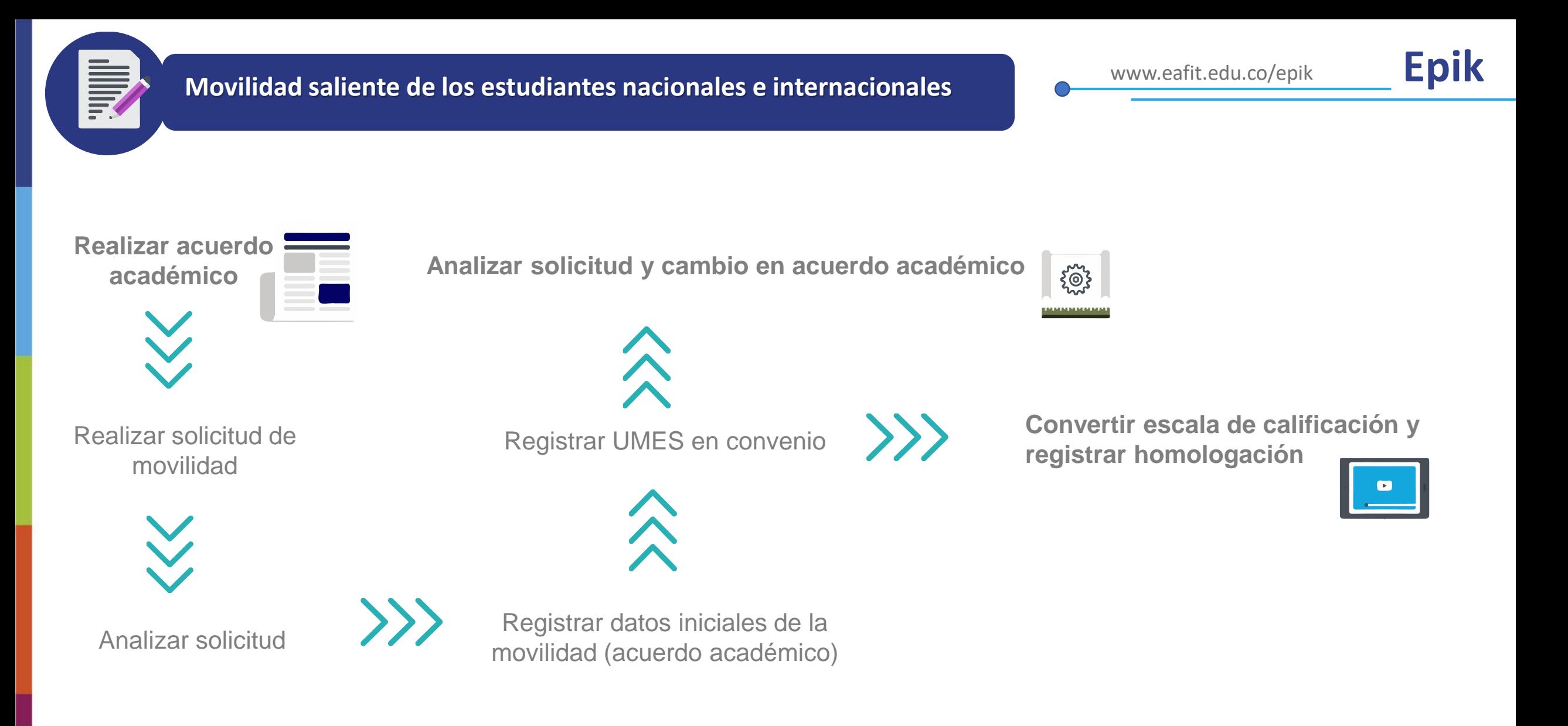

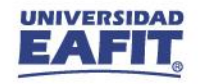

**1**

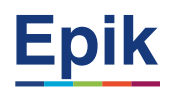

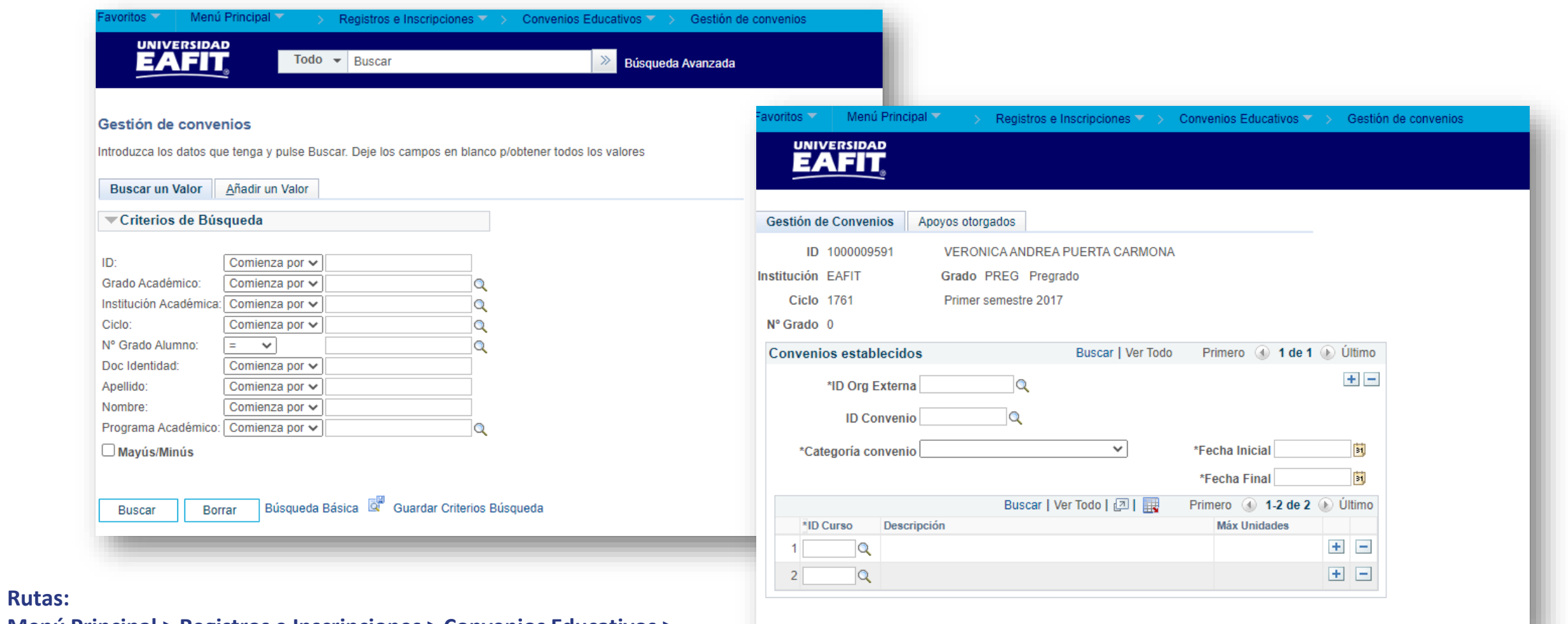

**Menú Principal > Registros e Inscripciones > Convenios Educativos > Gestión de convenios**

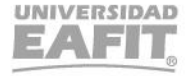

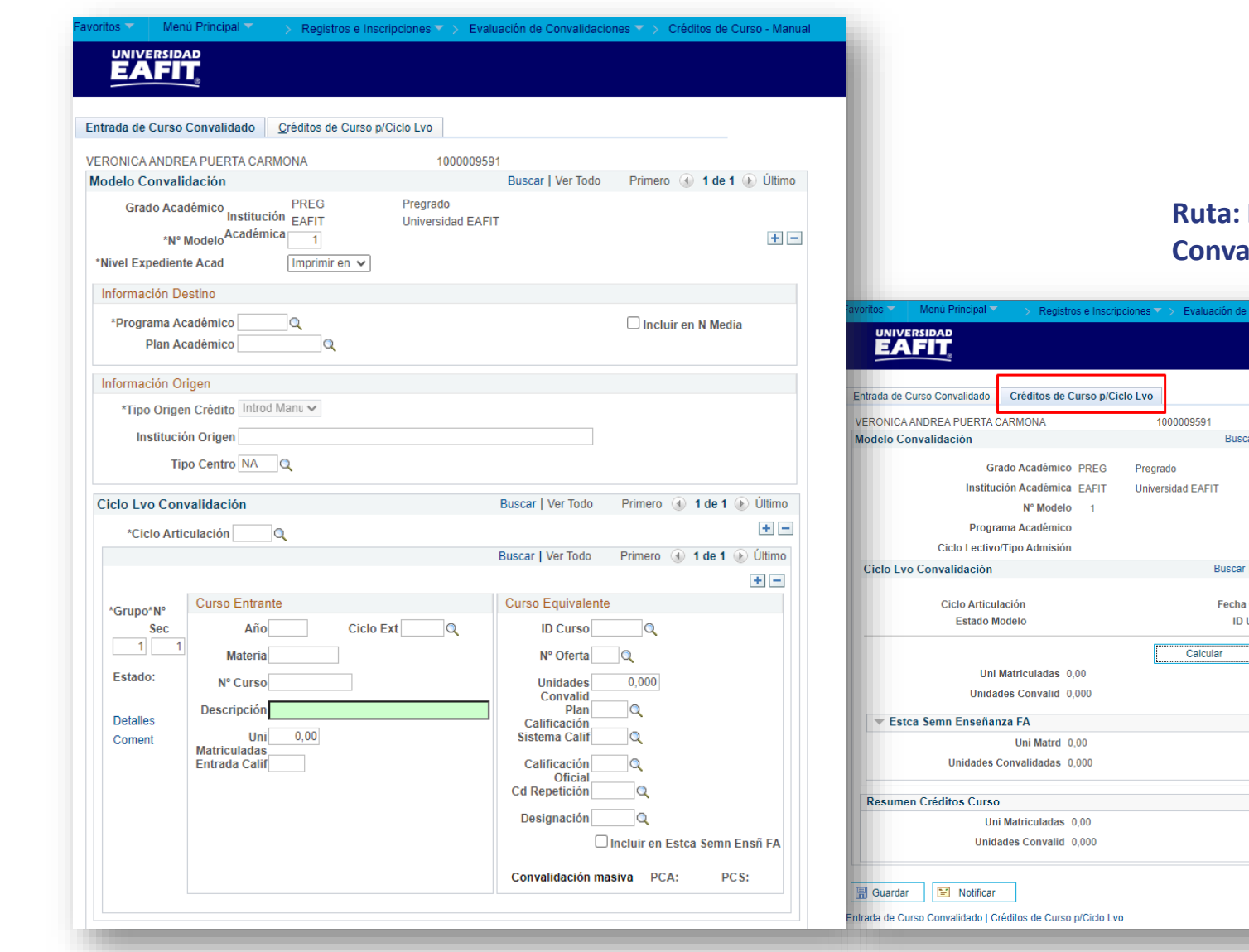

#### Inspira Crea Transforma Vigilada Mineducación

#### Registros e Inscripciones > Evaluación de **Convalidaciones > Créditos de Curso – Manual**

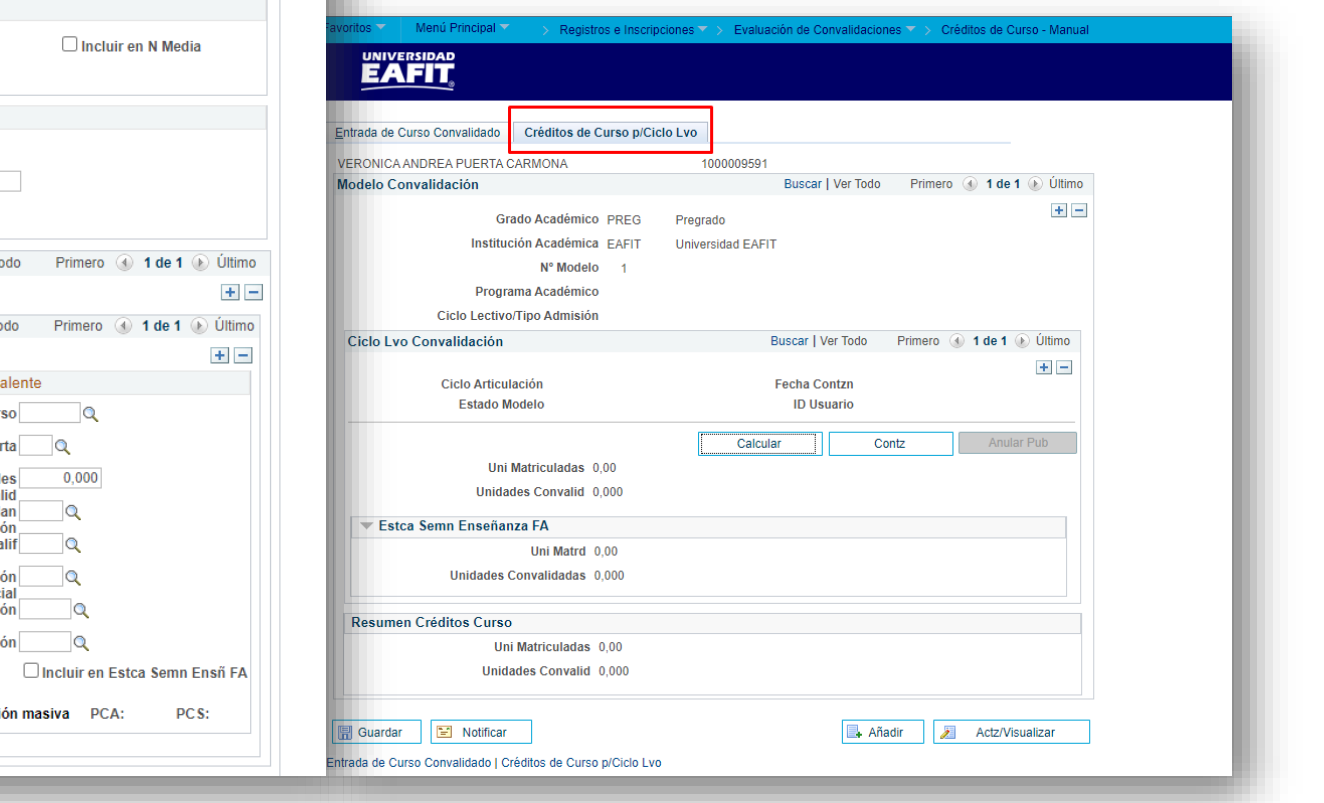

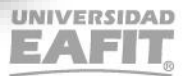

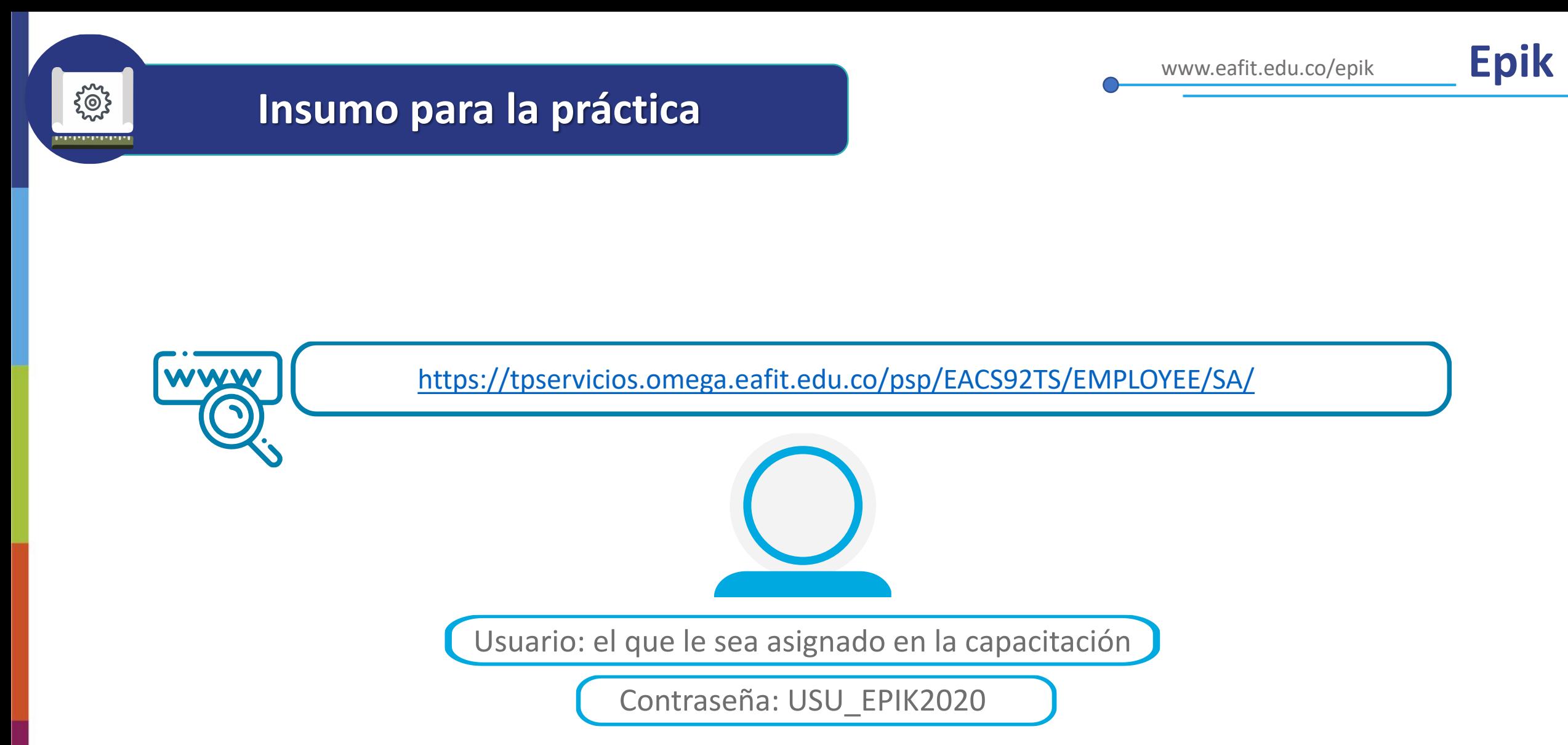

**Navegadores recomendados:** *Microsoft Edge, Google Chrome, Mozilla Firefox, Apple Safari, Opera*

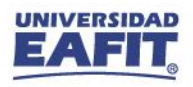

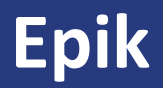

# Reportes

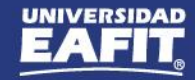

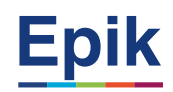

### **Reportes para apoyar las consultas**

**Funcionalidad**

**Rutas:**

Menú Principal > Herramientas de Informes > Consultas > Visor de Consultas

**Reporte**: Programación de clases y cupos Nombre consulta: **EA\_PROGRAMACION\_CLASES\_CUPOS**

{စ}

Para validar la programación académica del semestre académico.

**Reporte**: Horario Estudiantes Nombre consulta: **EA\_HORARIO\_ESTUDIANTE**

En caso de requerir información horaria del estudiante se puede validar en este reporte.

**Reporte**: Informe de planes académicos Ruta: **Menú Principal > Orientación Académica > Orientación de Alumnos > Informe Planes Académicos**

Contiene el detalle curricular del programa académico en el cual estaría inscrito el estudiante durante su periodo de intercambio.

# *i* Gracias!

# Epik